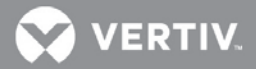

# VERTIV™ **Avocent® MergePoint Unity™ KVM over IP and Serial Console Switch for Dell**

Firmware Release Notes

# **VERSION 2.4.0, JUNE 14, 2019**

## **Release Notes Section Outline**

- **1** Update Instructions
- **2** Appliance Support Information
- **3** Fixes
- **4** Notes
- **5** Client/Browser Information
- **6** Flash Update Failure Recovery

## **1 Update Instructions**

For detailed instructions on updating your switch, please refer to your user documentation.

# **2 Appliance Support Information**

The following appliances are supported with this release.

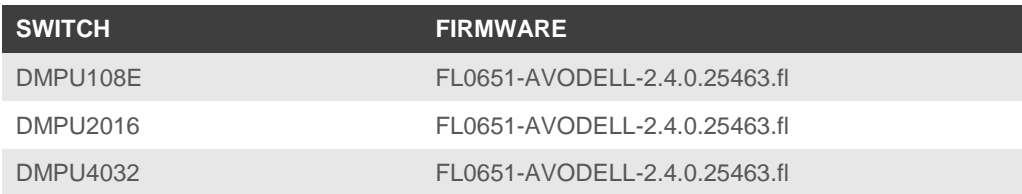

**NOTE:** For CentOS targets, use a single or dual mouse cursor with AMS disabled.

### **3 Fixes**

- Fixed issue with smartcard readers not mapping on Windows 10 targets (L3 #487234-826626157)
- Fixed issue with remote KVM sessions not being established with Java Version 8 Update 201
- Fixed issue with the #-key on a German keyboard not working in the local user interface (L3 #487234-864981703)
- Fixed issue with SNMPv3 requests unsuccessful with security set to AuthPriv (L3 #487234-824800583, CAS-01427-V4M9J7)

### **4 Notes**

To support the Java 8-based Avocent® DSView™ management software (version 4.5, Service Pack 8 or higher), firmware version 2.2.0 or higher is required, as well as the Avocent® MergePoint Unity™ switch for Dell plug-in, version 2.2.0.

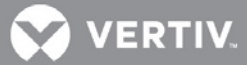

## **5 Client/Browser Information**

**NOTE:** Microsoft Internet Explorer versions 8 and 9 are no longer supported as client browsers.

The following chart indicates the latest version tested.

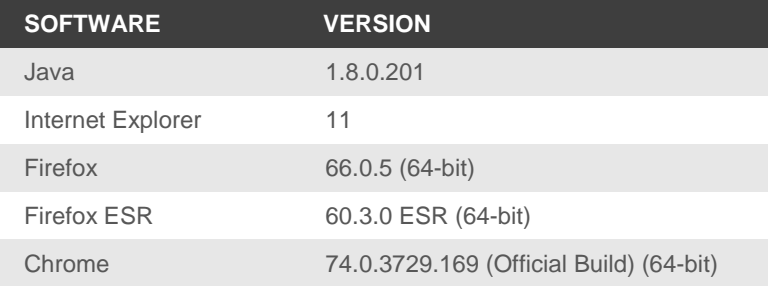

### **6 Flash Update Failure Recovery**

If the switch doesn't boot into the new firmware after a Flash procedure, it is possible to revert to the previous firmware version.

To revert to the previous firmware version:

- 1. Connect a serial cable to the Setup port on the rear panel of the switch.
- 2. Run a terminal program on the PC connected to the Setup port. The serial port settings should be: 9600 baud, 8 data bits, 1 stop bit, no parity and no flow control.
- 3. Turn on the switch.
- 4. Press any key when the *Hit any key to stop autoboot* prompt appears in the terminal program.
- 5. Once a menu is displayed in the terminal program, press **1** to select Boot Alternate, and then press **Enter**.
- 6. The switch will then reboot to the previous version automatically.